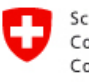

# Accessing Data with IDAWEB

## **Order Examples**

## **A. Station portal .......................................................................................................2**

Accessing our site via the station portal is the best way to find different data of a specific station or region. It allows the user to view all available parameters of a station. The focus is on the geographical location, the parameters taking second priority.

- A station has already been determined by a former study / paper.
- The weather of the past week in the Berne region.
- Compare the climate between the locations Säntis and St. Gallen.

## **B. Parameter portal..................................................................................................8**

Accessing our site via the parameter portal allows the user to view all stations where a specific parameter is measured. Central to the issue is the parameter, the exact geographical location taking second prioriy.

- Highest ever measured wind speed in the Canton of Grisons.
- Meteorological station with the highest fog rate in Switzerland.
- Daily precipitation total of all stations in the catchment area of the Rhone river.

## **C. Repeat Order......................................................................................................12**

Accessing our site via the order overview is recommended if users want to repeat identical or similar data orders. The "repeat" function in the order overview leads directly to the time preselection. The station and parameter selection of the current order adopted into the new order.

- Order daily values of a station at regular monthly intervals.
- Repeat a failed order.

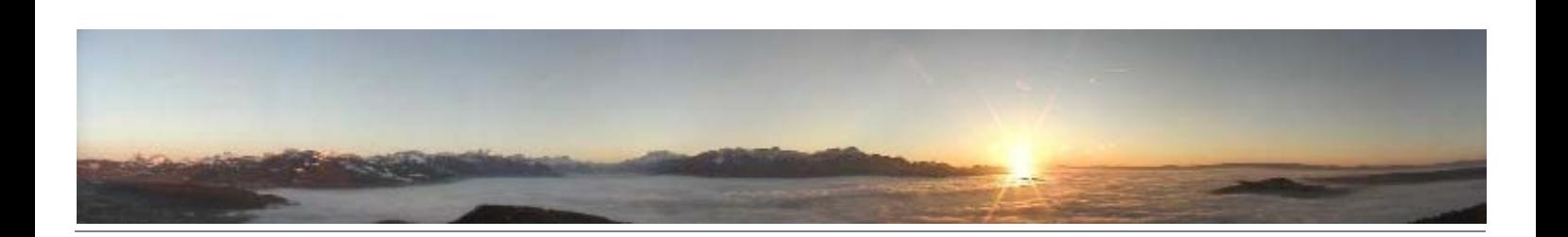

## **A.Station portal**

## **Selecting data for one or several stations**

Accessing our site via the station portal is the best way to find different data of a specific station or region. Since not every station has the same measuring programme, the preselection of stations limits the available parameters. The station portal allows the user to view all available parameters of a station.

In the following example a weather overview for Lausanne has been compiled, on a daily basis, for the month of May 2007.

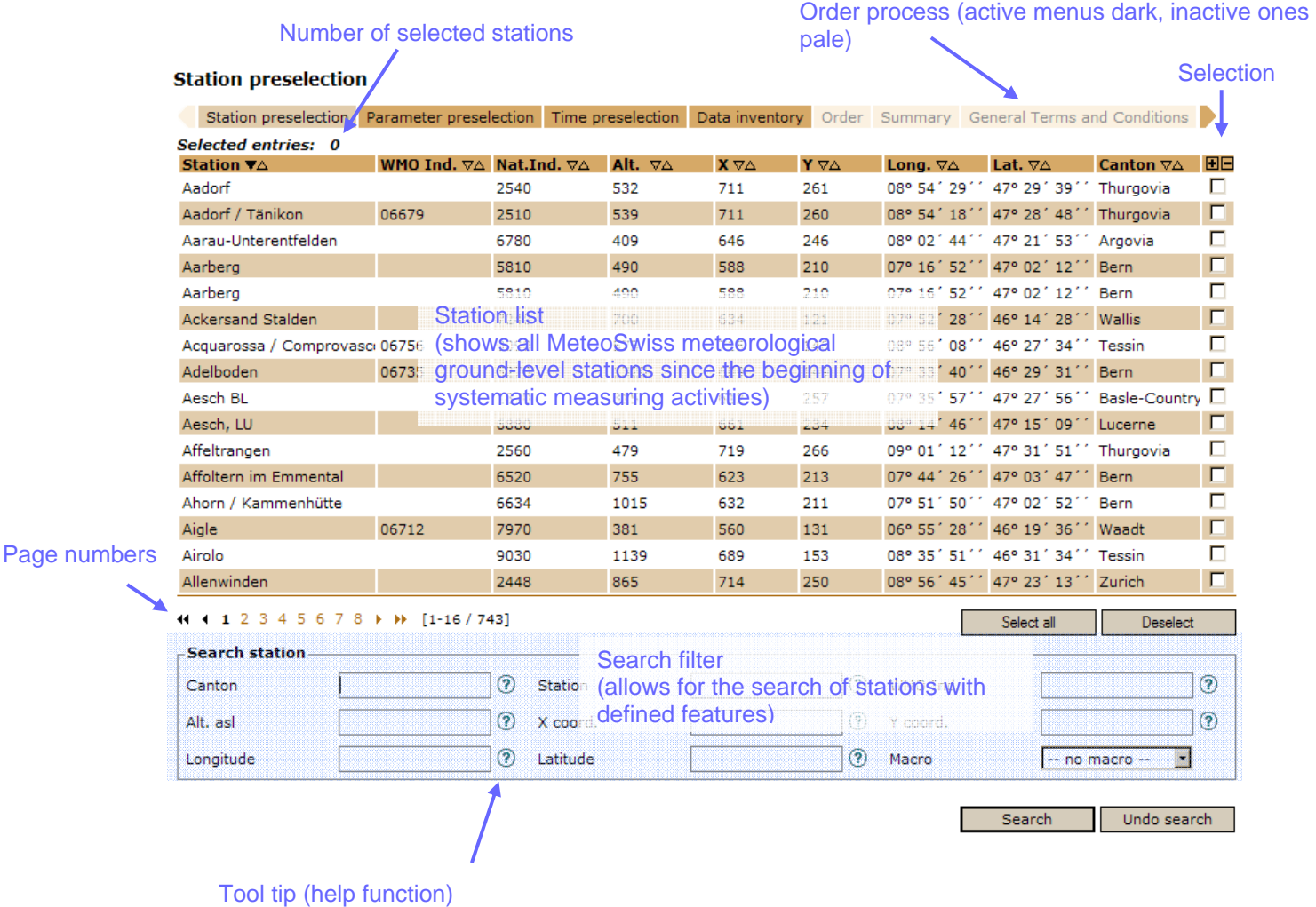

By using the search filter the list of stations can be limited. You will find explanations for the various filter boxes in the IDAWEB help index. If you already know the station from which you would like to obtain data, you can find the required station by entering its name or – if known - the WMO Indicative. For an overview of current meteorological stations, please consult: http://www.meteoschweiz.admin.ch/web/en/climate/observation\_systems.html

**Tip:** If you are not looking for a specific station, we recommend that you limit your selection according to a canton or to the coordinates of the location you require. The selection criteria should not be too restrictive.

#### **Find meteorological stations for Lausanne**

The Swiss coordinates for Lausanne are 539'000/153'000. In order to define a region around Lausanne, you can determine a range of +/- 10 km starting from the original coordinates. The result is a search box of 20 x 20 km.

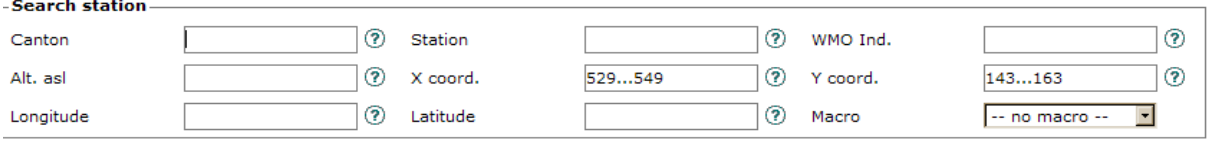

Undo search Search

There are 10 stations in the selected search box. It is possible that within the time period you require not all these stations were active and that not all of them have the same parameters. Therefore it makes sense to select all the stations found at this stage. You may make another selection later.

**Tip:** Stations with WMO Indicative generally offer a more extensive range of data.

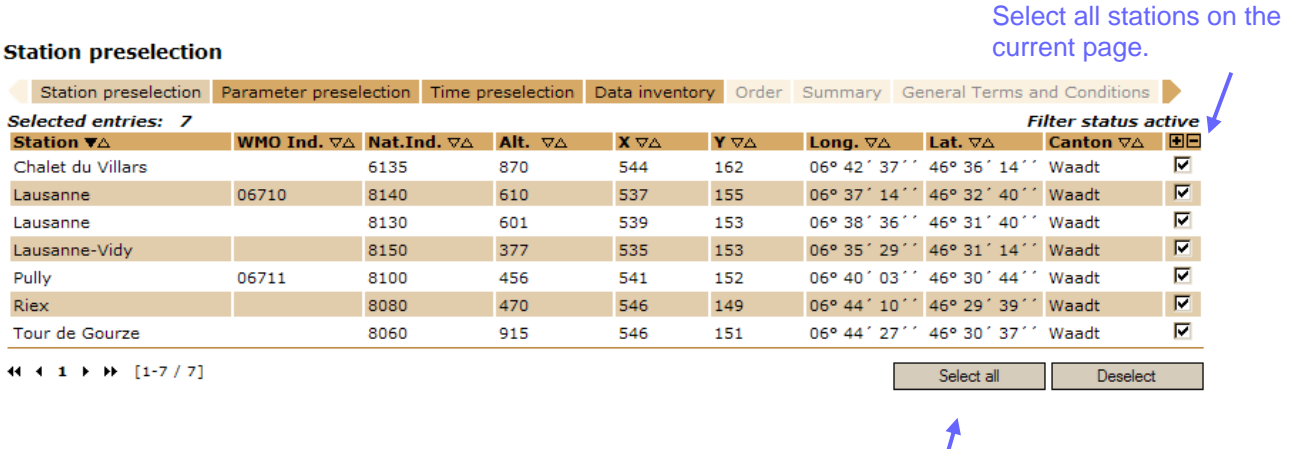

Select all stations in the list

## **Search weather overview**

 $\mathbf{I}$ 

In the menu list, go to parameter preselection. In the parameter list, you will now find all parameters which are measured at least at one of the stations you have selected before. The macro "monthly values" provides you with a pre-defined selection of parameters measuring daily and monthly values. For more explanations about macros, please consult the IDAWEB help index. Filter the list according to the granularity "day", in order to restrict the selection to daily values only.

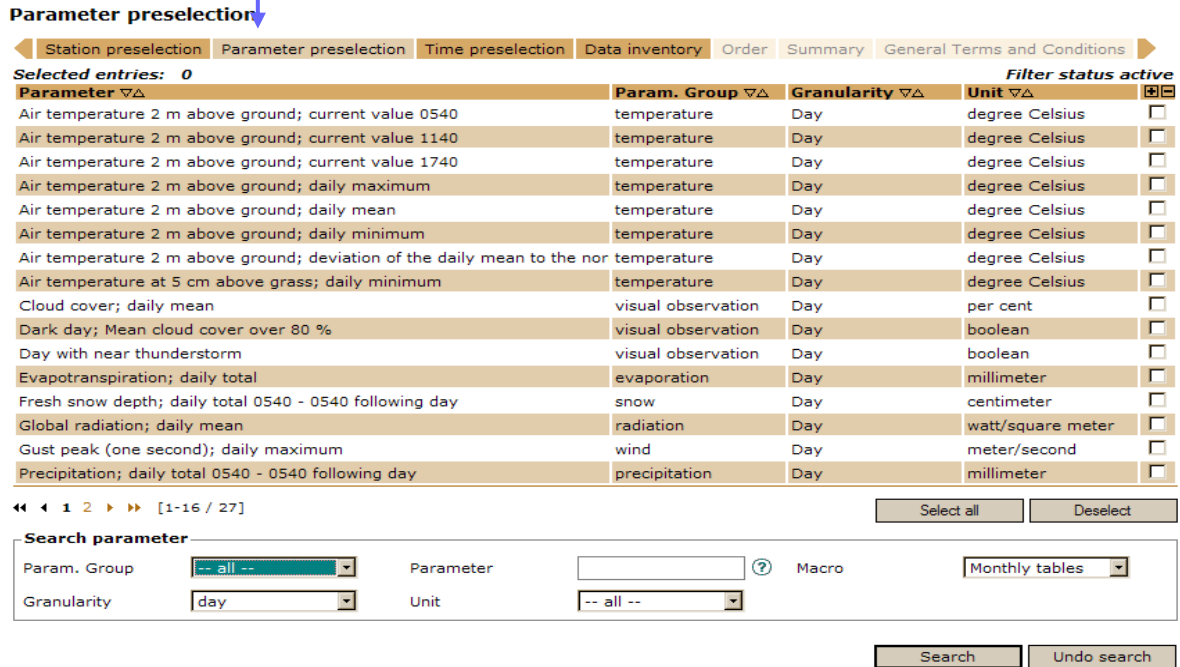

By clicking in the boxes to the right of the table, you can now select specific stations, or by using the button "select all" you can select all the parameters, then change over to time preselection on the menu list.

**Tip:** If you want to modify your selection, you can return to an active menu item in your order process at any time.

## **Define time period**

Define the required time period and go to the data inventory on the menu list.

**Tip:** An empty "from"-date shows all data series from their beginning. An empty "until"-date is interpreted as the current date. If both boxes remain empty, all available data series are displayed.

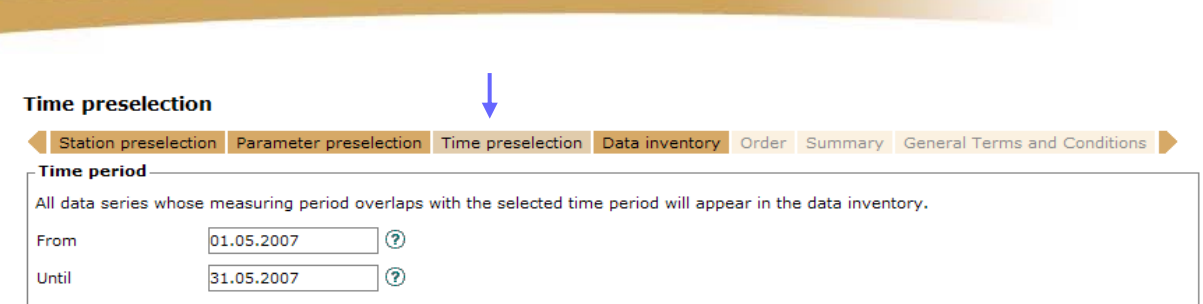

## **Select data series**

The data inventory shows all complete data series which are available for your selection of stations, parameters and time period. For data series to be defined as complete, a possible data gap must be less than 60 days. The data inventory shows that Pully is the only station with a large supply of values for the selected time period. Since both the geographical location and the altitude of Pully are representative for Lausanne, the inventory can be restricted to this station by using the station filter.

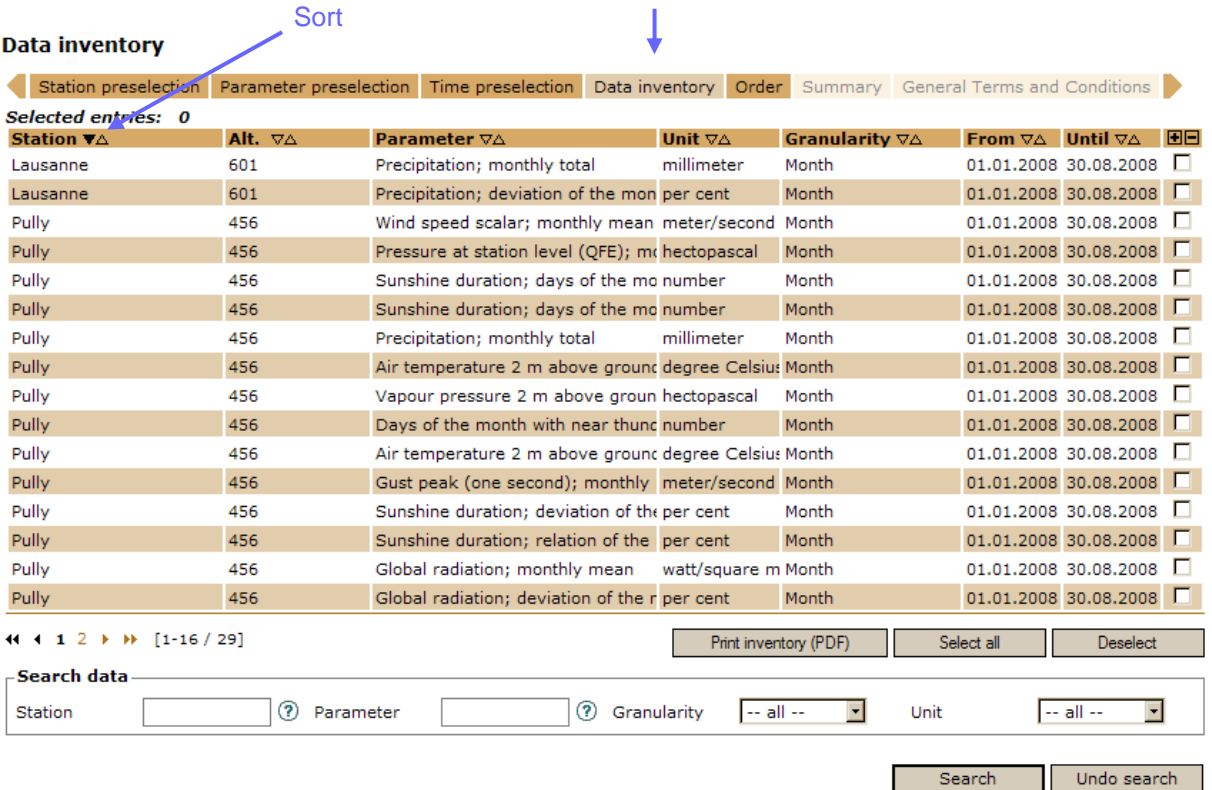

Select the required parameters and go to the tab "order".

**Tip:** All parameters of the same granularity of one station are written into the data file in the order they appear in the data inventory. By sorting you can therefore determine the way your data file is structured.

## **Configuration**

You have several possibilities to configure the order according to your needs.

- Give your order a name of your own choice.
- Select the data format.
- Decide whether you want to split the data delivery into several files.
- Decide whether you need quality information about the data.

Two data formats are supported.

- CSV: data set separated by semicolon.
- Bulletin: format with fixed column width.

**Tip:** CSV is more compact (uses less disk space) and is well suited to being processed in other programmes, yet it is not reader-friendly. If you want to print out data files or analyse them manually, we recommend the format "Bulletin".

The box "split delivery" gives you the option whether you want to receive one or several data files.

- If the option "split delivery" is active, a separate file will be generated for each selected item of the data inventory.
- If the option is not activated, the data series will be written in compact form into a single file. For each station, all parameters of the same granularity will be written into one matrix.

**Tip:** If you would like to receive the data in compact form, it makes sense to divide up your order into several partial orders, according to contents. Several small orders often provide a better overview.

Select quality information options only if your work demands the separate examination of values which have been treated or which have been marked by plausibility tests. As a rule, this is not necessary.

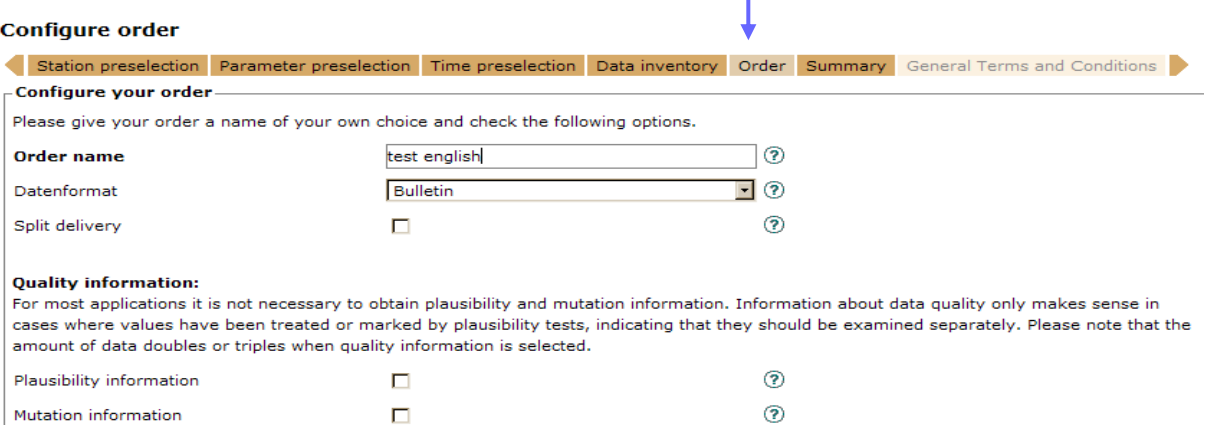

The order process continues with an order overview and leads you to the General Terms and Conditions. As soon as you have accepted the General Terms and Conditions, you can post your order. After having sent your order you will receive a confirmation. The delivery note contains an overview of the data series compiled by you.

#### **Your order**

#### Your order with the following information is being produced:

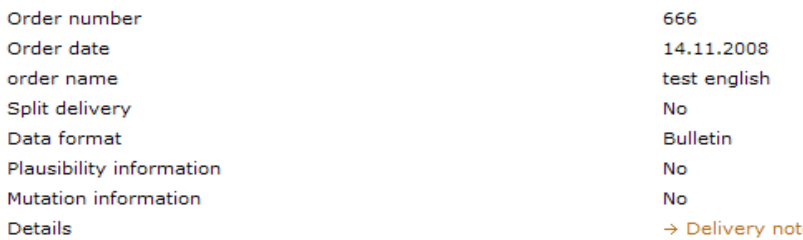

As soon as production is completed, you will be notified via e-mail.

Next

As soon as your order has been produced, within 24 hours at the latest, you will receive a confirmation e-mail. It will take between a few minutes and several hours until your data can be delivered, depending on the size of your request and the current system capacity.

Order information: Order number: 357 Your reference: Daily values Pully May 2007

Dear Ms Fisher

Your order has been produced. The datasets are ready and can be downloaded using the following link.

This link can be used only once. On the order overview of your IDAWEB user account, the data are available during a period of 14 days for further downloads.

https://gate.meteoswiss.ch/idaweb/download.do?ID=357&KEY=D0ED8C359B7DF32398

Regards

Your IDAWEB Team

**Tip:** Should the production of your delivery fail, please post the order once more. We recommend that you use the "repeat" function to do this. You can start this function in the order overview (see paragraph C, "repeat order"). Should production fail once more, please get in touch with your IDAWEB customer advisor.

## **B.Parameter portal**

## **Selecting data for one or several parameters**

Accessing our site via the parameter portal allows the user to view all stations where a specific parameter is measured. Since not every station has the same measuring programme, the preselection of the required parameters restricts the available stations.

In the following example the 10-minute-values for precipitation amount are compiled plus the date of the highest precipitation total for the severe weather event of 8/9 August in the Canton of Berne.

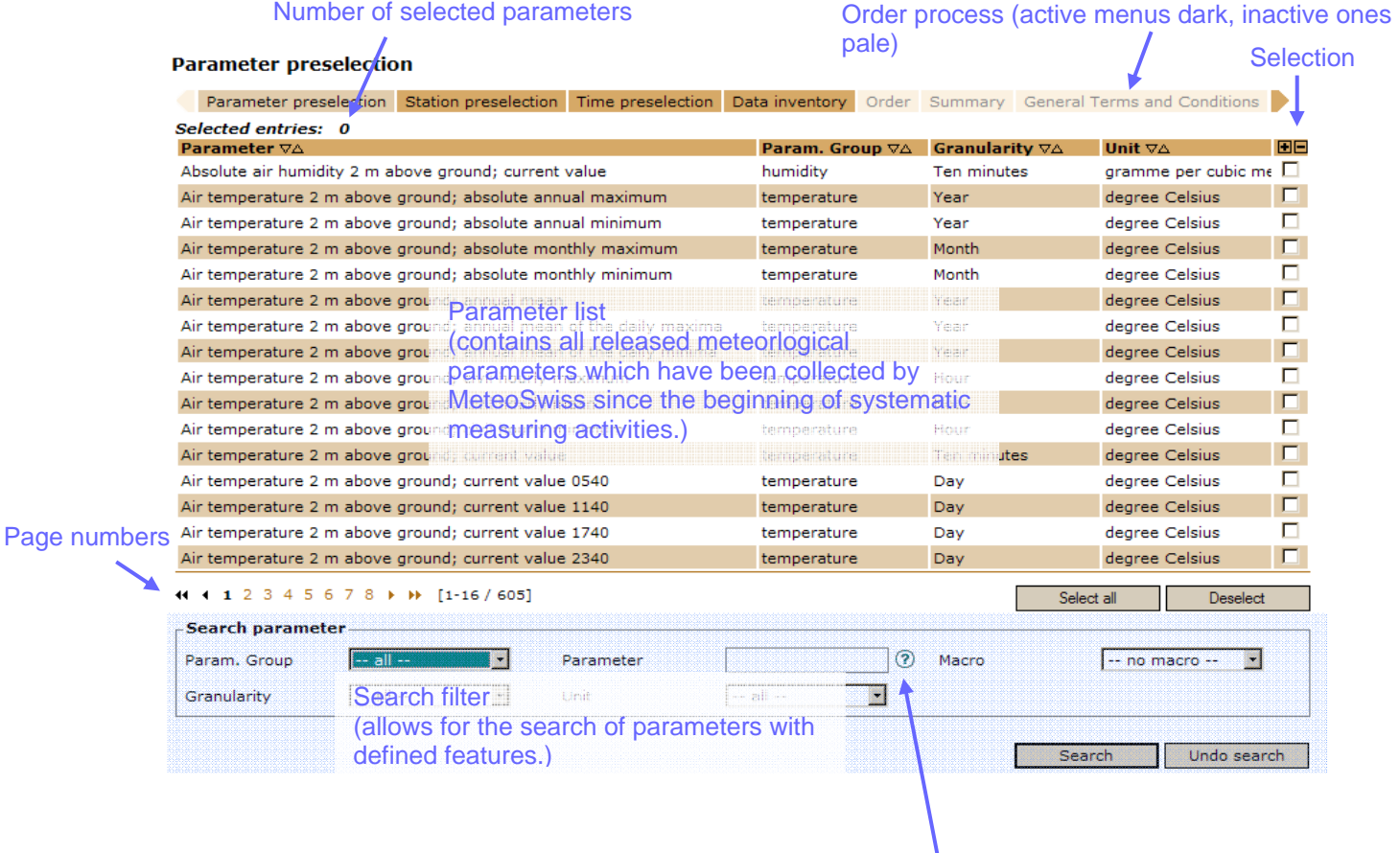

Tool tip (help function)

The parameter list can be restricted by using the search filter. You will find explanations for the various filter boxes in the IDAWEB help index.

**Tip:** Searching by parameter groups is usually simple and effective.

#### **Find ten-minute-values for precipitation amount**

Precipitation amounts are files in the parameter group "precipitation". Since the reference period of the parameter is also known, the granularity "ten-minute-values" can be selected.

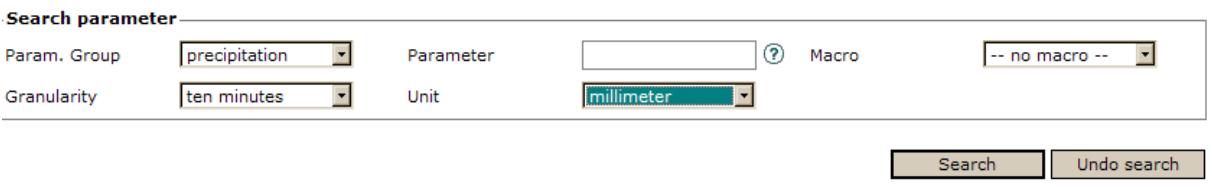

After filtering, a list of xx parameters is displayed, all meeting the criteria. From this list, you can select the parameter "precipitation amount, 10-minute-values" by clicking on the appropriate box to the right.

#### **Parameter preselection**

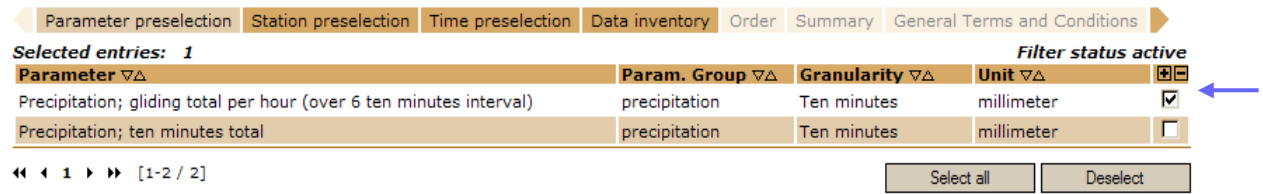

### **Search date of the highest precipitation total**

In order to reset the filter, you can use the button "undo search". The selection remains unchanged. When looking for the date with the highest precipitation total, the following filter setting is recommended:

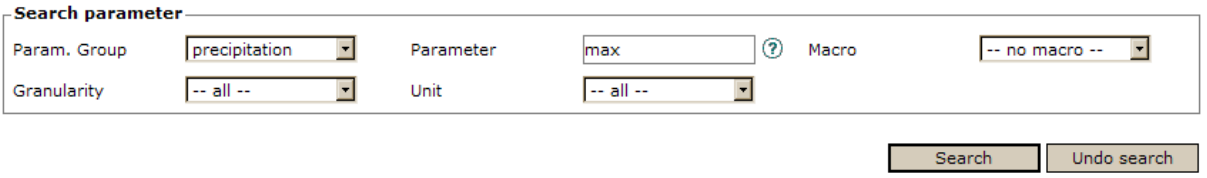

At the bottom left of the parameter list you can browse through the options. Select the required parameter by clicking on the box on the right.

#### **Parameter preselection**

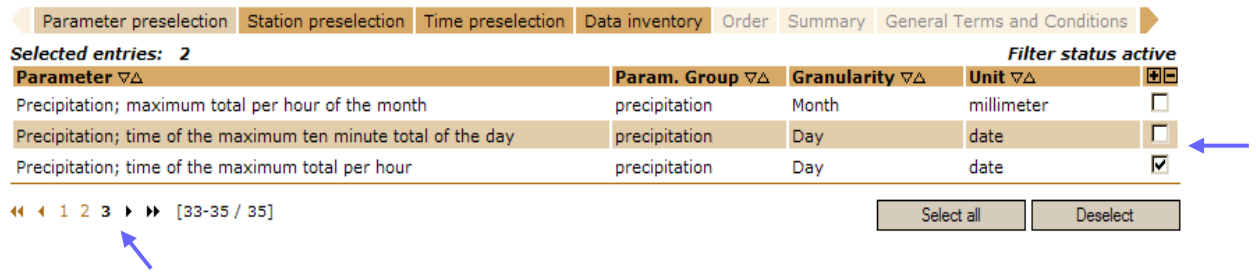

## Change page

 $\mathbf{r}$ 

### **Search for stations in Berne**

Go to station preselection on the menu list. All the stations measuring at least one of the parameters you selected will be displayed. When entering "bern" in the search box "canton", all available stations in the Canton of Berne will be listed.

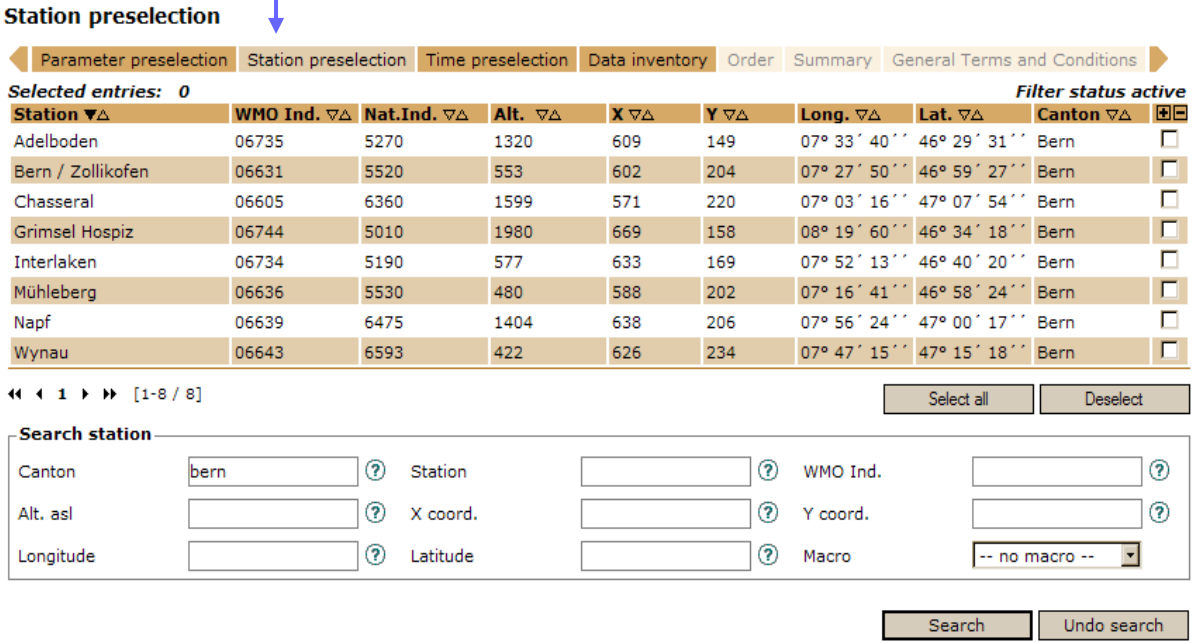

Use the button "select all" in order to select all the stations and go to time preselection on the menu list.

### **Define time period**

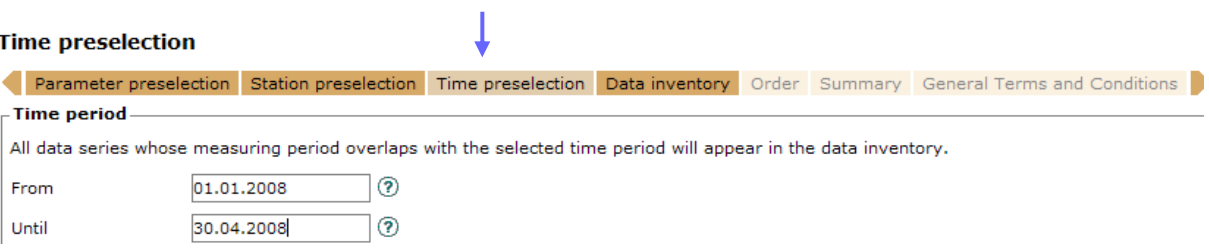

Define the required time period and continue with the order process as described in paragraph A (page 5, data series).

## **C. Repeat Order**

## **Repeat current orders**

We recommend accessing our site via the order overview if identical or similar data orders are repeated. The function "repeat" in the order overview leads directly to the time preselection. The station and parameter selection of the current order are adopted into the new order.

- Order daily values of a station at regular monthly intervals.
- Repeat a failed order.

## **Order overview**

In the order overview you will find all the orders you placed in the past 14 months. Orders older than 14 months are deleted from the list. Data files can be downloaded as often as required during the 14 days following the order, the delivery notes throughout the whole period of 14 months. The "repeat" function helps you to place identical or similar orders.

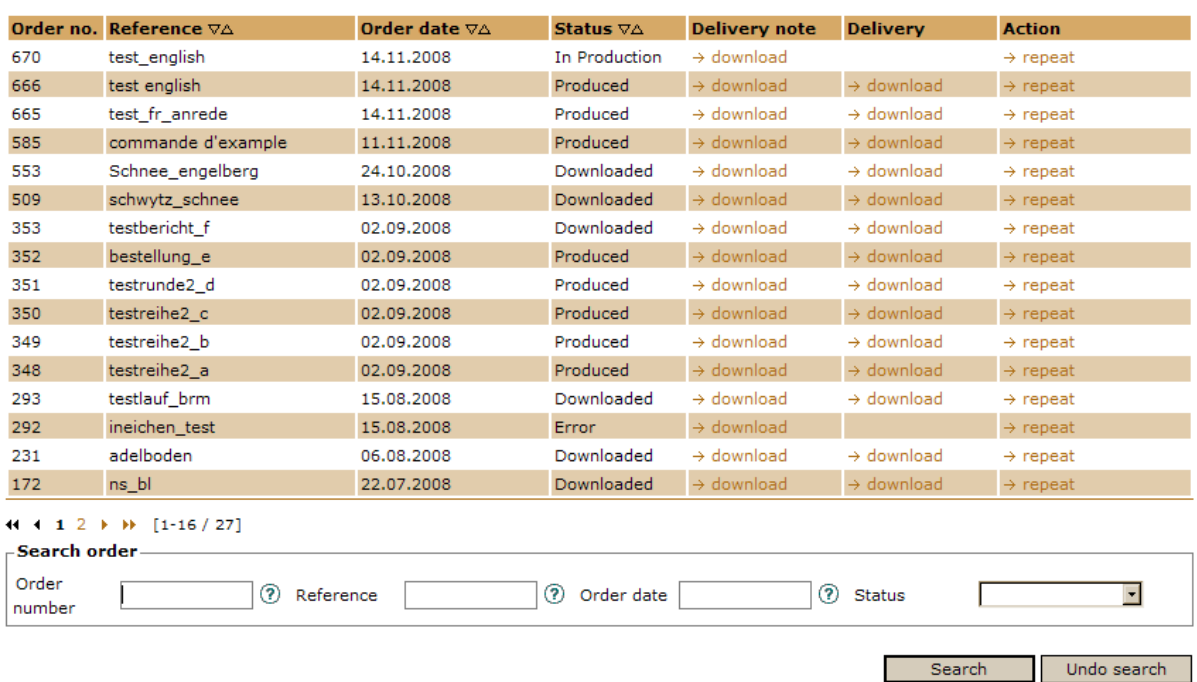

#### **Order overview**

The "repeat" link leads directly to the time preselection. The station and parameter selection of the current order are adopted into the new order as preselections.

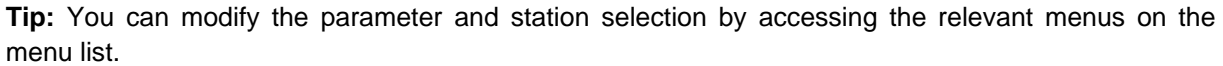

### **Time preselection**

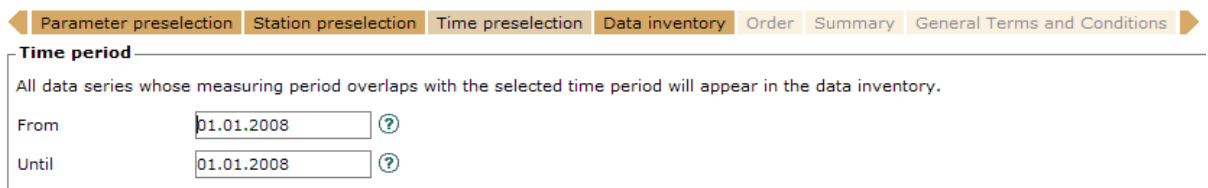

On the page for time preselection you can then enter a new time period. Continue the order process as described in paragraph A (page 5, select data series).